2022 年 6 月 一般社団法人 日本内燃力発電設備協会 NDSインフォス株式会社

## NH1Ver.4.0S を Windows10 および Windows11 で ご使用になる場合について

自家発電設備の出力算定ソフトウェア「NH1 Ver.4.0S 」は、Windows10 および W indows11 にて動作することを確認しております。

取扱説明書をご利用の際は Windows8.1 を Windows10 および Windows11 と読替え てご利用ください。

本書では、Windows10 および Windows11 をご利用にあたって取扱説明書の記載と は操作方法が異なる箇所について案内いたします。

1.コントロールパネルの利用方法

取扱説明書の下記の箇所では「コントロールパネル」を利用しますが、Windows1 0 および Windows11 にて「コントロールパネル」を利用する際は、スタートメニュ ーを右クリックし、「検索」機能を使用して「コントロールパネル」と検索を行うな どの方法で表示してください。

[コントロールパネル利用箇所]

- ・p-24「インストールを行う前に」
- ・p-191「アンインストール」
- ・p-195「新しい USB キードライバー(V6.3)の設定」
- 2. 高解像度ディスプレイ装備パソコンの「高 DPI 設定」を解除

Windows10 および Windows11 にて、ディスプレイの「テキスト、アプリ、その他 の項目のサイズを変更する」の項目が「100%」より大きい場合、「NH1 Ver.4.0S 」 がディスプレイのサイズより大きく表示され、ボタン等が非表示になり操作不可能と なる場合がございます。

こちらを防ぐために「高 DPI 設定」を解除してください。

## 《高解像度ディスプレイ装備パソコンの「高 DPI 設定」の解除》

1.デスクトップの「NH1Ver.4.0S 」のアイコン を右クリックして、メニュー を表示し、「プロパティ」を選択します。

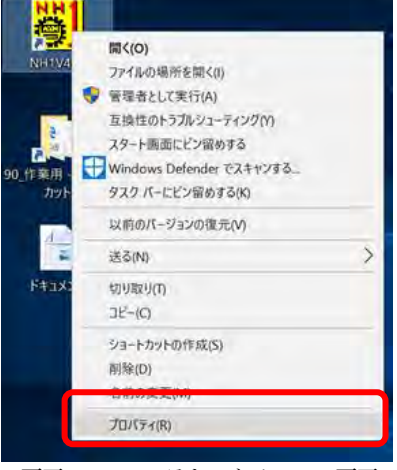

画面 1-1 コンテキストメニュー画面

2. 「NH1V40S のプロパティ」画面の「互換性」を選択し、以下の画面が表示される 場合は「高 DPI 設定の変更」ボタンを押下します。 異なる画面が表示される場合は、後述する「※[画面 2-1 NH1V40S のプロパティ 画面]が表示されない場合」を参照ください。

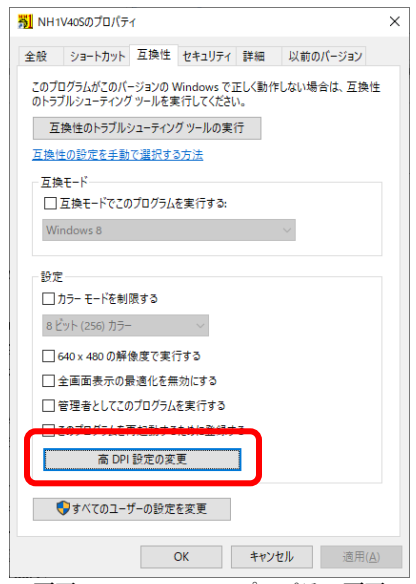

画面 2-1 NH1V40S のプロパティ画面

3. 表示される画面の「高い DPI スケールの動作を上書きします。」の√が外れている ことを確認してください。√が入っていると画面が崩れます。

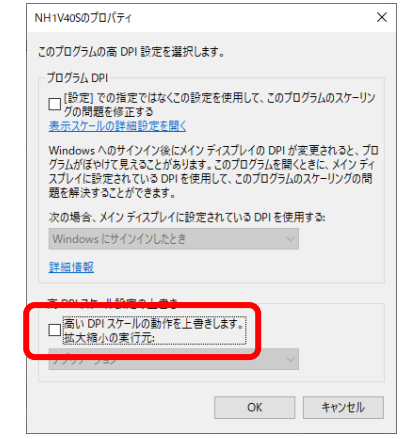

画面 3-1 NH1V40S のプロパティ(高 DPI 設定の変更)画面

## ※[画面 2-1 NH1V40S のプロパティ画面]が表示されない場合

「NH1V40S のプロパティ」画面の「互換性」を選択した際、以下の画面が表示 される場合は「高 DPI 設定では画面のスケーリングを無効にする」の✓が外れてい ることを確認してください。✓が入っていると画面が崩れます。

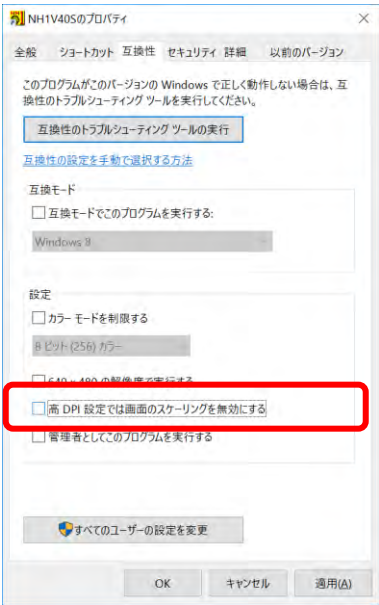

画面 3-2 NH1V40S のプロパティ(旧)画面